## **Помощь по работе с программой GIPRO-Спецификация АС**

Программа предназначена для автоматизации заполнения спецификации проектов марок АС, КЖ, АР и размещения ее в Автокаде.

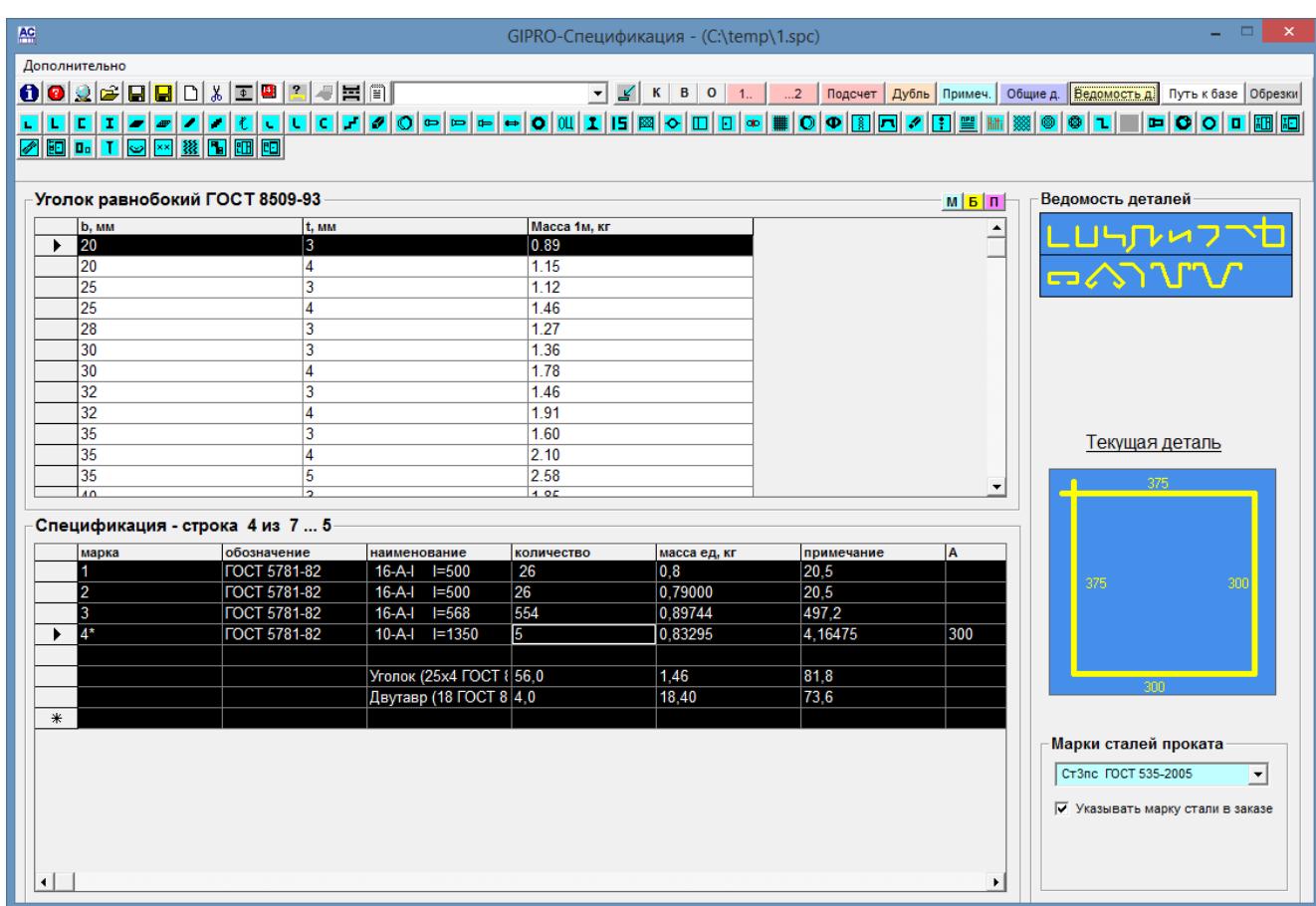

# ø

Открыть файл помощи по работе с программой

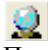

Проверить наличие бесплатных обновлений

P.

Открыть файл со спецификацией

Q.

Сохранить файл со спецификацией

м

Сохранить файл со спецификацией под другим именем

 $\Box$ Создать новую спецификацию

∦

Удалить строку спецификации, в которой находится курсор

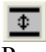

Раздвинуть строки (вставка новой пустой строки выше курсора)

 $\Lambda$ 

Генерация программы на AutoLisp для вставки спецификации в Автокад. Перед началом первой генерации необходимо один раз произвести несколько настроек в Автокад. Инструкции смотри далее.

 $\overline{?}$ 

Подбор плиты перекрытия из базы данных программы по заданному пролету

### F.

Просмотр дополнительной графической информации по выбранному материалу

## 量

Вставить разделитель страниц в спецификацию

## 僧

Просмотр дополнительной текстовой информации по выбранному материалу

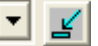

Вставка в колонку "**Наименование**" готового текста (из раскрывающегося списка)

## $K$   $B$   $O$

**К** – копировать содержимое строки

- **В** вставка скопированного содержимого в строку с курсором
- **О** отменить последнюю вставку

#### $1<sub>1</sub>$  $...2$

**1.. –** Запомнить номер строки (стартовая позиция (строка) для подсчета арматуры, поиска дублей заказа арматуры и подсчета обрезков)

**…2** - Запомнить номер строки (конечная позиция (строка) для подсчета арматуры, поиска дублей заказа арматуры и подсчета обрезков)

#### Подсчет

Подсчет суммарной массы заказанной арматуры от стартовой до конечной строки. Для подсчета необходимо задать стартовую и конечную строку. Поставить курсор в строку с заказом арматуры требуемого диаметра и нажать кнопку "**Подсчет**". ВНИМАНИЕ ! Для корректного подсчета тоннажа арматуры не допускаются исправления вручную в спецификации в колонке "**Наименование**"

#### Дубль

Поиск одинакового заказа арматуры (повторов). Для чего это сделано ? При большом количестве позиций заказа арматуры (несколько сотен и тысяч) конструктору трудно вручную контролировать повторы, т.е. заказ одного и того же стержня (одинаковый диаметр и длина) второй, третий и т.д. раз

#### Ведомость д.

Отображать \ не отображать в таблице спецификации цифровые значения (А В С) длин гнутых деталей (ведомость деталей)

#### Путь к базе

Путь доступа программы к базе с файлами ГОСТов и типовых серий. База предоставляется отдельно и бесплатно. Архив базы следует распаковать в любое место на вашем компьютере и указать к ней путь

#### Обрезки

Подсчет обрезков арматуры. Подсчет производится, начиная с заданной начальной и заканчивая заданной конечной строки. Обрезки - остатки неиспользованной арматуры.

## ē.

Проверка \ подбор металлического профиля (швеллер, двутавр) на заданный момент. Проверка стержня А-I для щита перекрытия на заданный момент

### **Таблица спецификации**

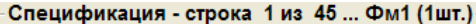

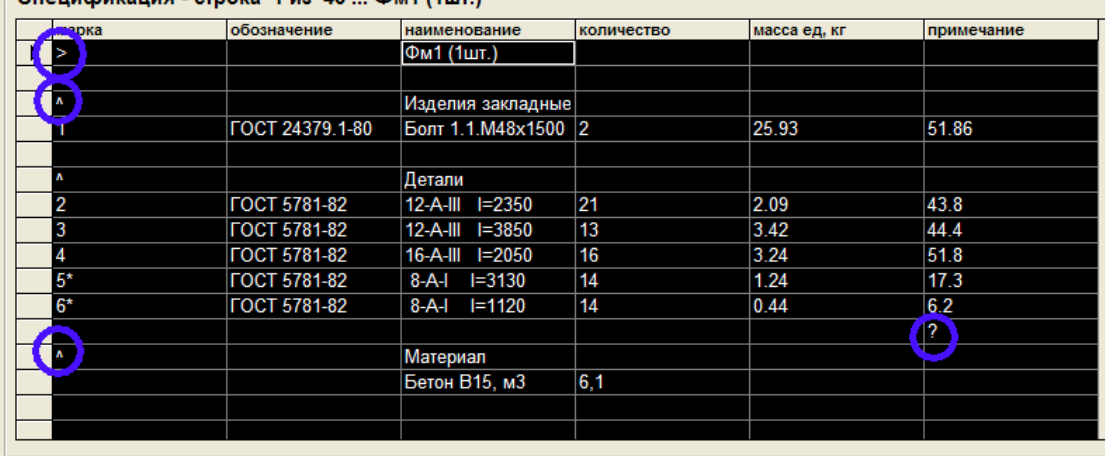

Установка значка "**^**" в колонке "**Марка**" центрирует текст, содержащийся в колонке "**Наименование**" в спецификации при вставке в Автокад

Установка значка "**>**" в колонке "**Марка**" центрирует и выделяет текст, содержащийся в колонке "**Наименование**" в спецификации при вставке в Автокад

Установка значка "**?**" в колонке "**Примечание**". При вставке спецификации в Автокад значок "**?**" будет заменен значением суммой чисел, расположенных в этой колонне выше до пустой строки. В конкретном примере : 43.8+44.4+51.8+17.3+6.2

Если вы вручную поменяли значение в колонке "**Количество**" или "**Масса ед, кг**" для автоматического пересчета значения в колонке "**Примечание**" поставьте курсор в текстовое поле колонки "**Примечание**" текущей строки и нажмите на клавиатуре символ "**?**"

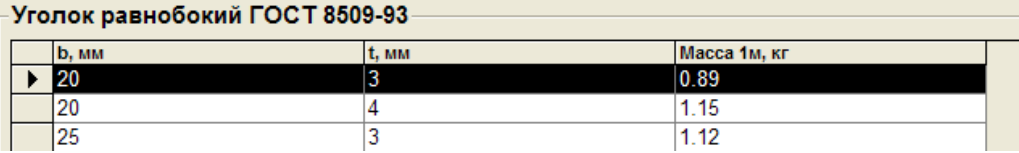

Чтобы выполнить заказ в спецификацию нужно сделать двойной клик мышкой в строке таблицы выбранного материала.

## **Ведомость деталей**

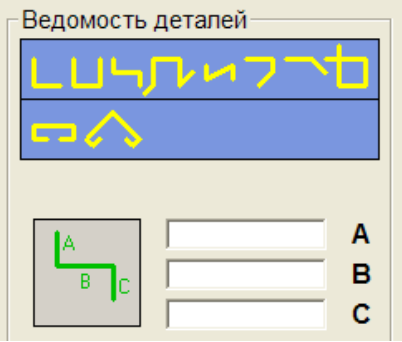

Укажите мышкой нужный гнутый элемент. Заполните значения А, B и C. Затем выберите (если не выбрано заранее) тип арматуры (две кнопки на панели)

и сделайте заказ в спецификации, кликнув 2 раза по строке с нужным диаметром.

В текущей строке спецификации появится заказ гнутого элемента. При этом в марку будет добавлен значок "\*". Если вы удалите значок "\*", то программа не будет воспринимать заказанную позицию как гнутую деталь при генерации таблицы ведомости деталей в Автокад.

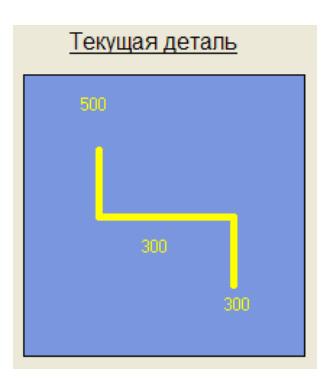

При перемещении курсора по спецификации в поле **Текущая деталь** прорисовываются заказанные позиции. Прорисовка работает только при включенном режиме показа цифровых значения (А В С) Включается кнопкой :

Ведомость д.

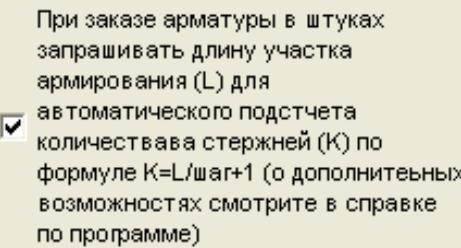

Один из вариантов заказа количества стержней фиксированной длины, не распространяется на заказ арматуры в метрах погонных. Вы можете в заказанную позицию добавлять, уменьшать и заменять количество заказанных стержней, для этого поставьте курсор в строку спецификации с уже заказанной позицией в поле с количеством и нажмите правую кнопку мыши (только для стержней с фиксированной длиной !). Для того, чтобы убавить количество, задавайте длину участка армирования со знаком минус.

Переменная длина стержней

При заказе стержней переменной длины включите эту настройку.

При заказе арматуры можно настраивать количество знаков после запятой, для этого используйте верхнее меню программы *Дополнительно.*

#### **Генерация спецификации**

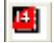

Генерация спецификации производится, начиная с текущей строки (где находится курсор) вниз по таблице до конца спецификации или до первого встреченного ниже по таблице разделителя страниц. В ответ на запросы программы вы также можете задать конкретное число строк спецификации, которые хотите вставить в Автокад, но не далее разделителя.

Программа генерирует файл, запуск которого в Автокаде позволяет вставить строки спецификации в уже нарисованную в вашем файле гостовскую таблицу спецификации. Файл table.dwg с нарисованной таблицей находится в папке программы. Это сделано для удобства пользователя – вы можете выборочно вставлять любые строки спецификации в любую строку вышей таблицы в Автокаде. Спецификация генерируется в файл spec.lsp в папку программы. Для вставки в Автокад спецификации нужно выполнить настройки (один раз). Инструкции смотрите ниже.

#### **Генерация ведомости деталей**

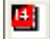

Генерация ведомости производится, начиная с текущей строки (где находится курсор) вниз по таблице до конца спецификации или до первого встреченного ниже по таблице разделителя страниц. В ответ на запросы программы вы также можете задать конкретное число строк спецификации, которые хотите вставить в Автокад, но не далее разделителя. В таблицу ведомости деталей попадают все позиции гнутых элементов из заданного диапазона страниц спецификации.

Программа генерирует файл, запуск которого в Автокаде запускает набор команд для прорисовки таблицы ведомости деталей. Ведомость генерируется в файл spec.lsp в папку программы. Для вставки в Автокад ведомости нужно выполнить настройки (один раз). Инструкции смотрите ниже.

## **Настрока Автокада (выполнить один раз)**

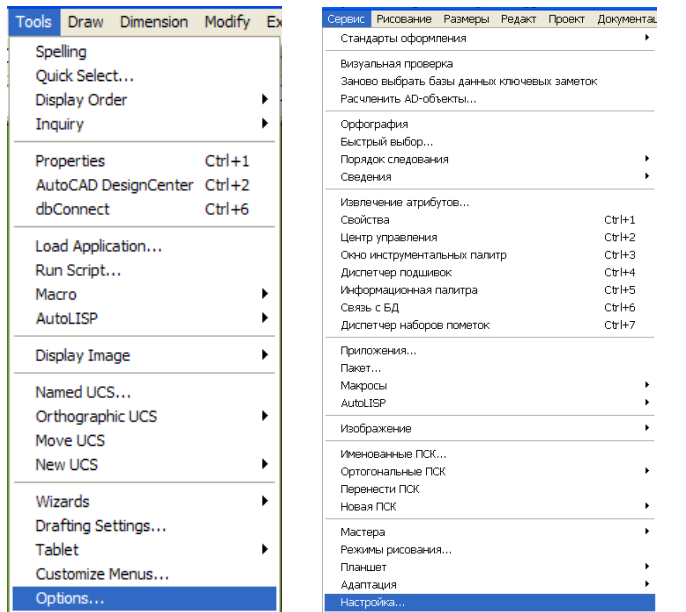

Выберите в меню Автокада *Tools(Сервис) -> Options..(Настройка…)*

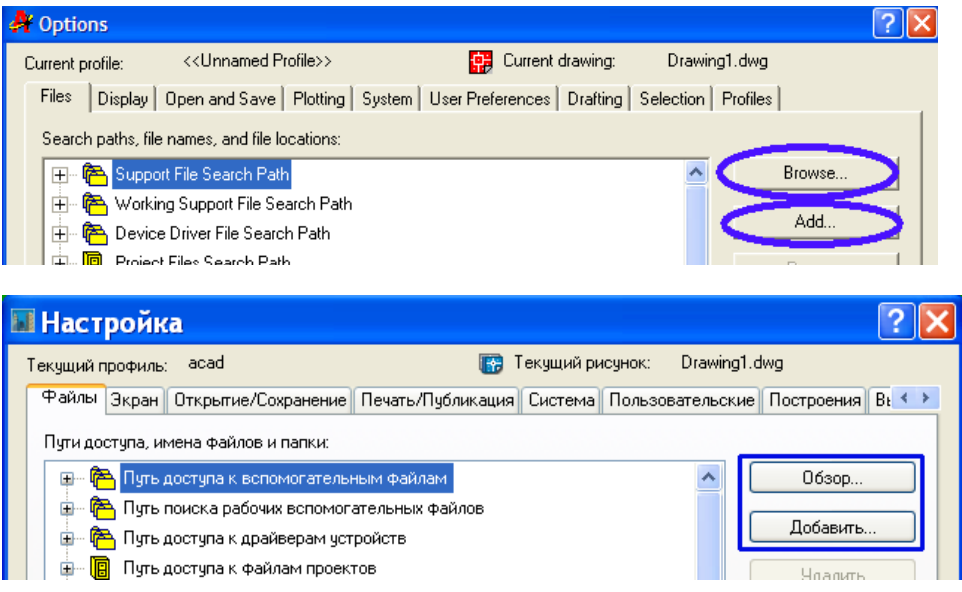

Выберите вкладку *Files (Файлы)* и раздел *Support File Search Path (Путь доступа к вспомогательным файлам)*

Нажмите кнопку *Add.. (Добавить…)* и затем кнопку *Browse…(Обзор…)* Укажите папку в которую установили программу Gipro-Спецификация

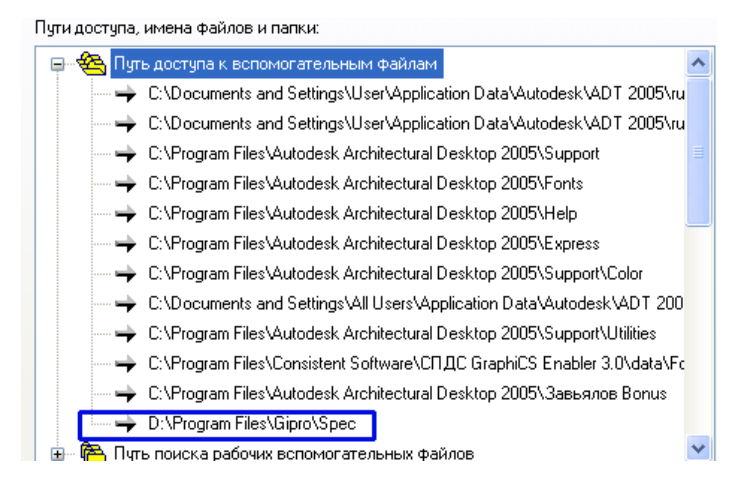

У вас должен появиться новый путь. В данном примере D*:\Program Files\Gipro\Spec)* По окончании нажмите кнопку *ОК*

Данные настройки достаточно выполнить один раз после чего Автокад сможет находить файл spec.lsp, генерируемый программой.

**ВНИМАНИЕ!** Перед запуском файла spec.lsp в Автокаде у текущего текстового стиля (он будет использован при создании текстовых строк спецификации) значение высоты текста должно иметь нулевое значение ! Ели в ваших текстовых стилях высота текса не равна нулю, то рекомендуем создать новый текстовый стиль с вашими настройками и высотой текса равной нулю, но использовать его только для вставки спецификации.

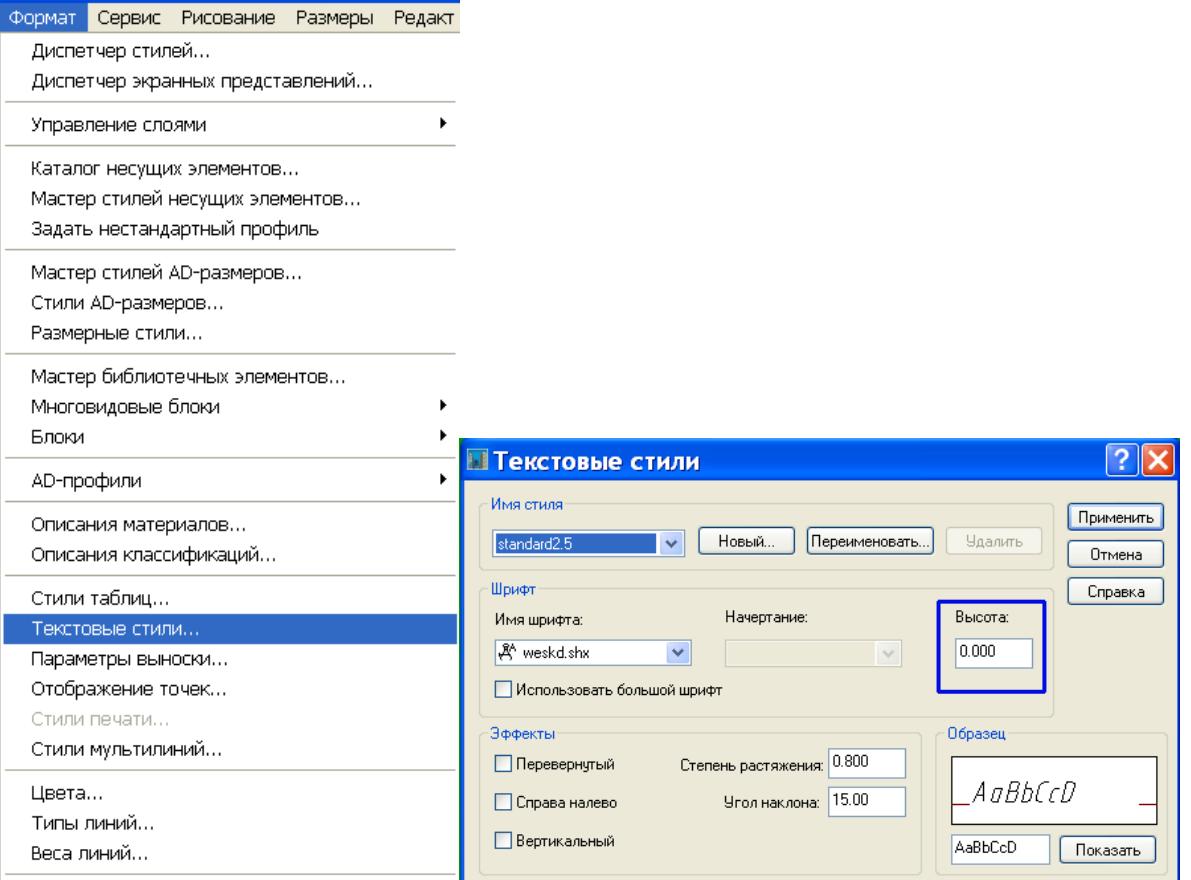

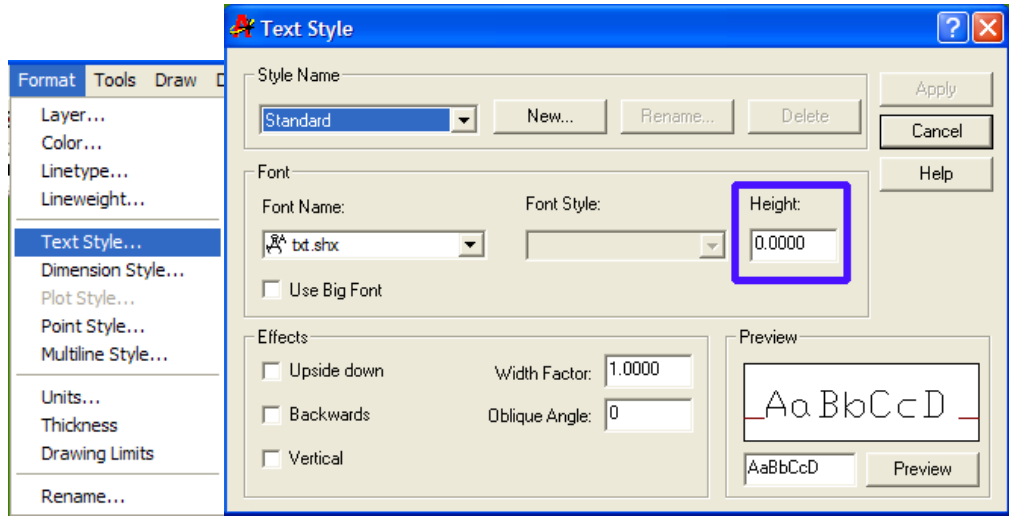

## **Запуск файла spec.lsp в автокаде**

После того как вы успешно сгенерировали спецификацию или ведомость деталей вам необходимо переключиться в Автокад и запустить файл spec.lsp. Это можно сделать двумя способами:

*1способ:*

В командной строке Автокада набрать команду *(load "spec.lsp") 2)способ:*

создать новую кнопочку, запускающую файл файл spec.lsp Как это сделать:

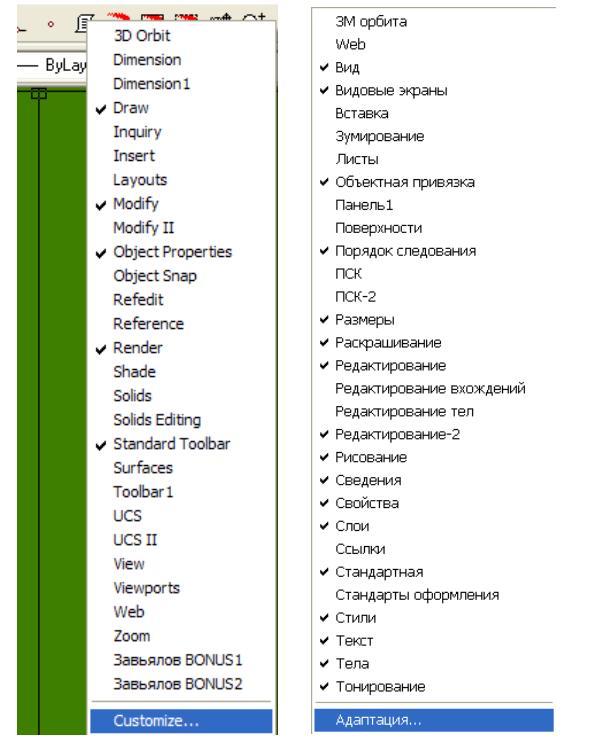

наведите курсор на любую кнопку автокадовской команды, щелкните правой кнопкой мыши и в открывшемся меню выберите пункт *Customize…(Адаптация)*

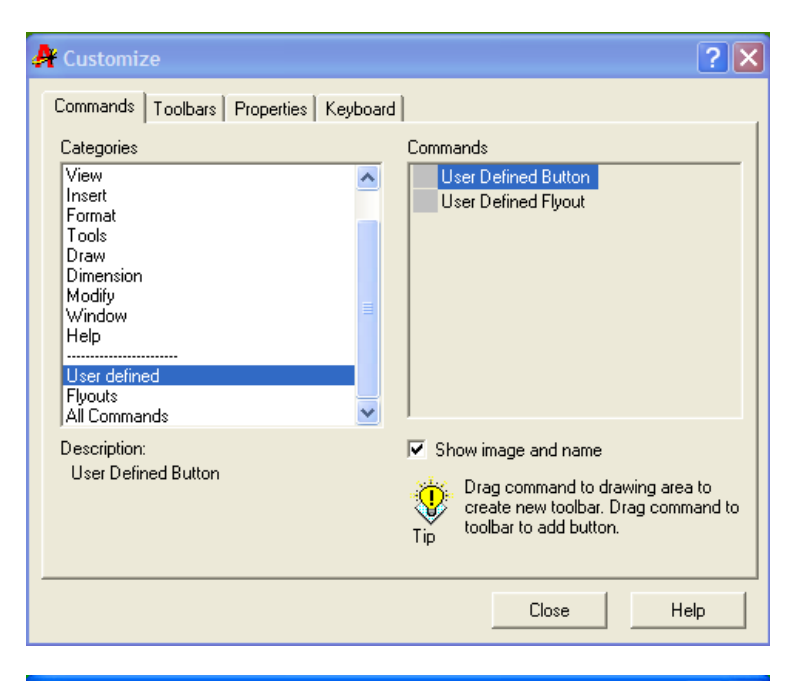

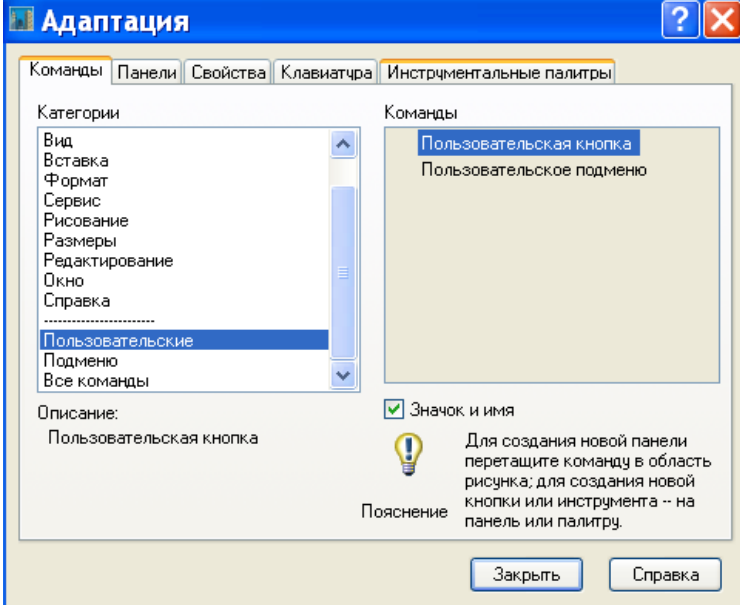

Выберите вкладку *Commands (Команды)* раздел *User defined (Пользовательские)* и тип кнопки *User Defined Button (Пользовательская кнопка)*

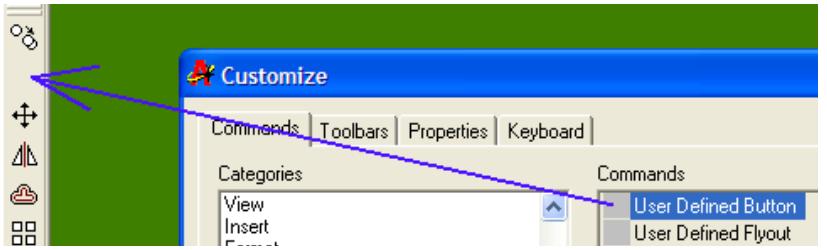

Не отпуская левую кнопку мыши перетащите значок кнопки *User Defined Button (Пользовательская кнопка)* на любое свободное место автокадовской панели (место где расположены все кнопочки).

У вас появится новая пустая кнопочка.

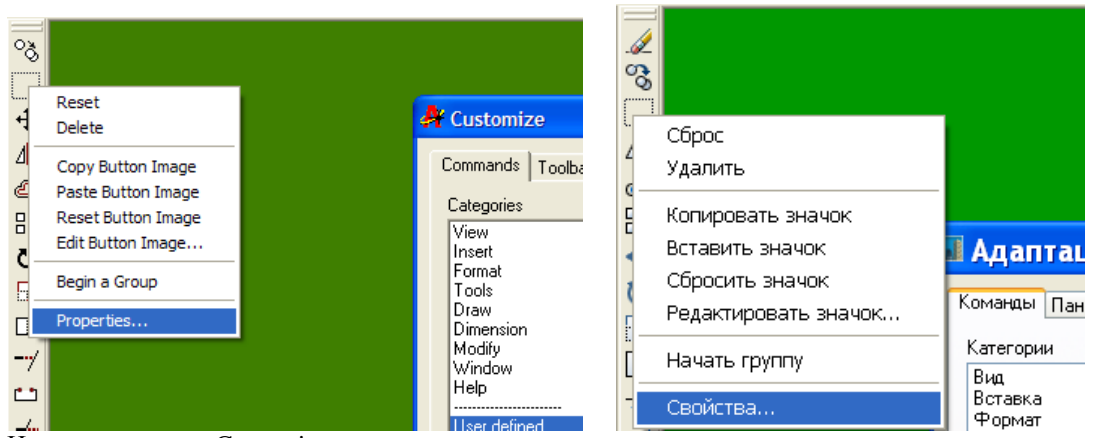

Не закрывая окно Customize наведите указатель мыши на новую кнопочку и нажмите правую кнопку мыши. В раскрывшемся меню выберите пункт *Properties…(Свойства…)*

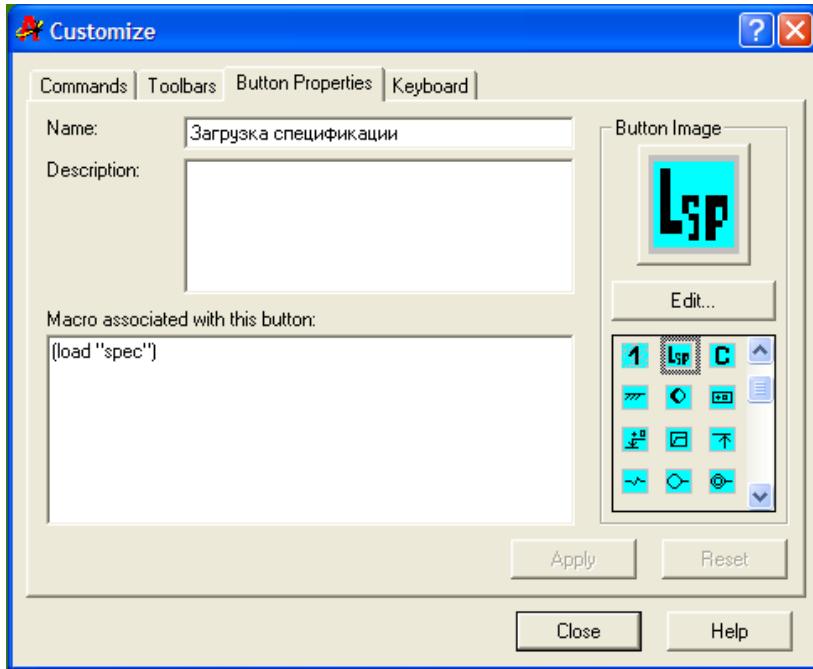

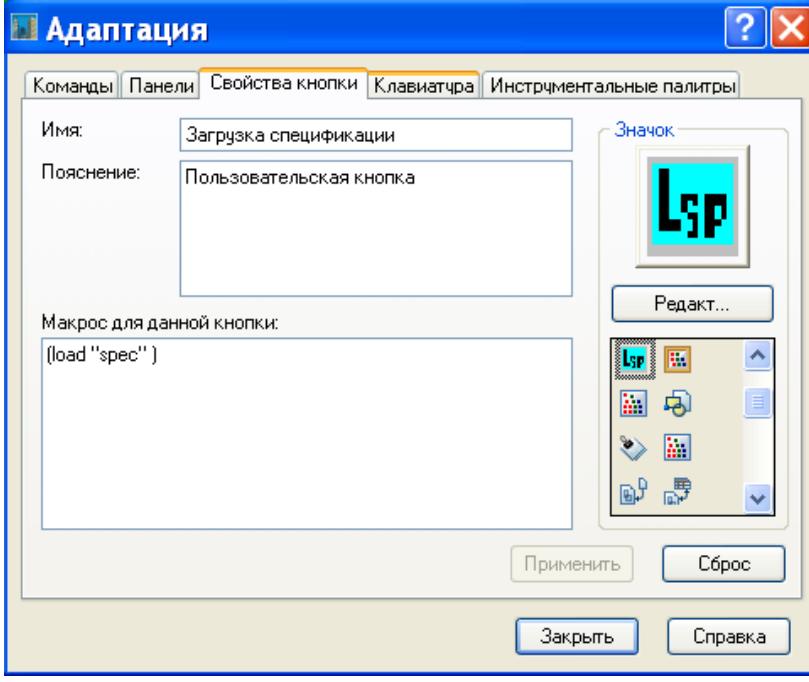

В раскрывшемся окне вы можете дать кнопке имя (поле *Name (Имя)*) и должны вписать в поле *Macro associated with this button (Макрос для данной кнопки)* команду (*load "spec")*. При желании вы можете задать кнопке рисунок (готовая иконка для кнопочки находится в папке программы Gipro-Спецификация – файл spec.bmp) нажав кнопку *Edit…(Редакт…)* или выбрать из графического списка готовую Автокада. **После всех настроек нажмите кнопку Apply (Применить) !!!**

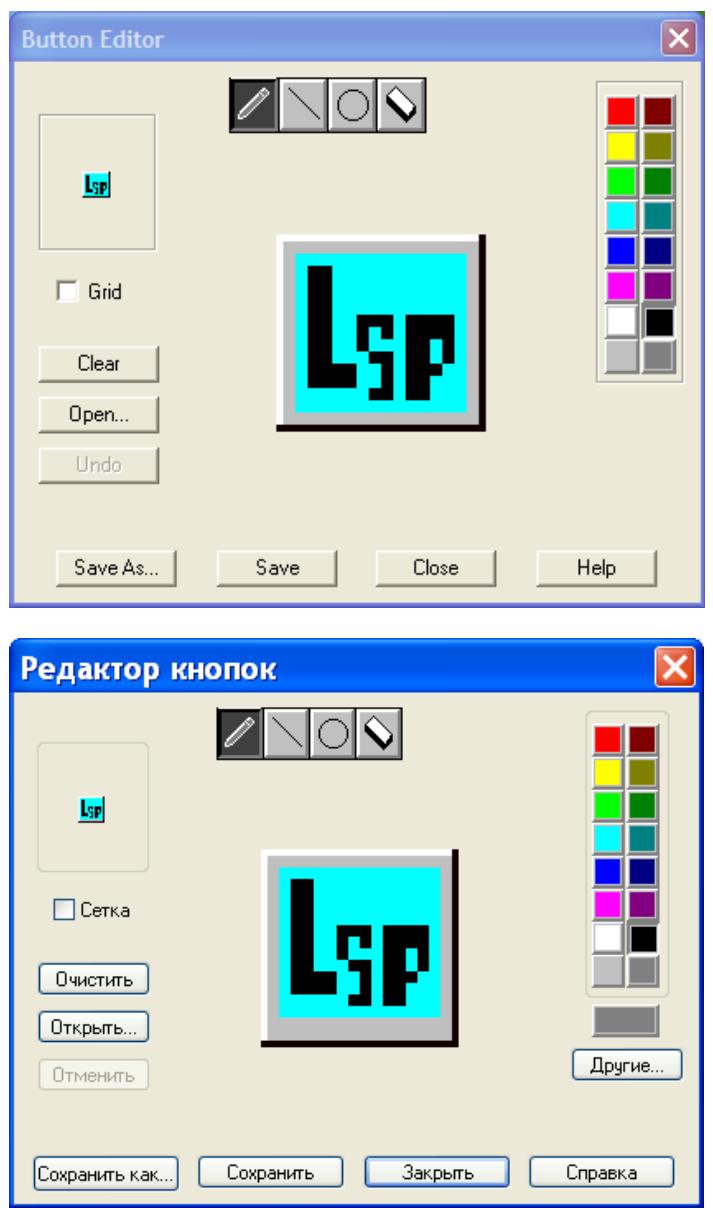

Кнопка *Open...(Открыть)* указать месторасположения папки программы Gipro-Спецификация и выбрать файл spec.lsp.

Затем нажмите кнопку *Save (Сохранить)* и *Close (Закрыть)*

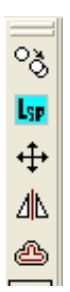

После всех манипуляций у вас появится новая кнопка, нажатие которой будет загружать и исполнять файл spec.lsp

### **Работа файла spec.lsp**

При вставке спецификации автоматически включается привязки "Блищайшая точка". Вам нужно будет указать нижнюю линию первой строки, куда будут вставляться спецификации.

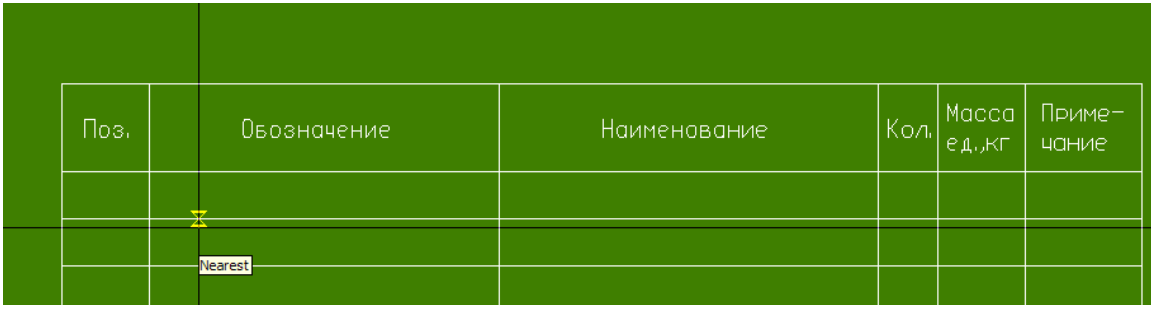

После чего будет автоматически вставлена спецификация (в данном примере одна строка)

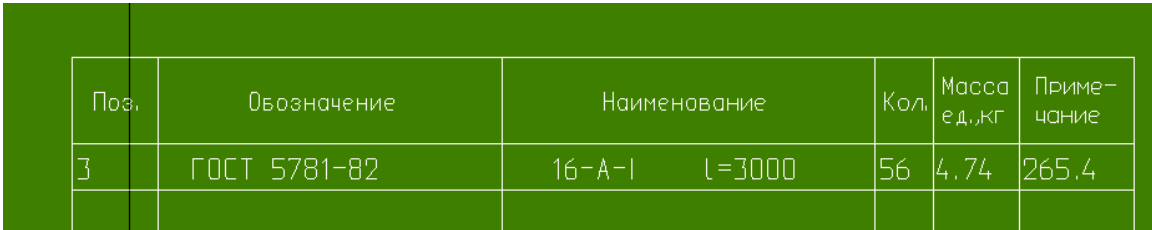

При вставке таблицы ведомости детали вам нужно будет только указать место расположения таблицы.

Программа вставляет спецификацию и ведомость деталей в реальном масштабе – масштабе листа. Т.е. таблица спецификации у вас должна быть по ширине 185мм (по ГОСТу) , если вы хотите работать в модели, то после вставки спецификации ее нужно будет самостоятельно масштабировать.